# King Edwin Primary School

Head Teacher Mr Callaghan-Wetton Fourth Avenue, Edwinstowe, Notts, NG21 9NS Tel: (01623) 822111 Fax: (01623) 825707 E Mail: [office@kingedwin.notts.sch.uk](mailto:office@kingedwin.notts.sch.uk) Website: [www.kingedwin.notts.sch.uk](http://www.kingedwin.notts.sch.uk/) 

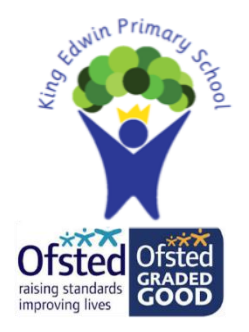

13th May 2022

Dear Parents/Carers,

Next week we will be hosting Mr Bandy's parents evening sessions. After much consideration we have decided to offer our families a 'hybrid' blend of either a TEAMS virtual appointment or a face-to-face meeting – on **Wednesday 18th & Thursday 19th May 2022**.

There aren't many positive developments that have evolved from the pandemic however, the ease of virtual meeting is clearly beneficial to many families for various reasons. We are aware that some families have work commitments, they work away or on late shift patterns. The option of having the face-to-face or virtual meeting will give our families a much greater level of flexibility and we hope that we can accommodate all of our KingEdwinner families accordingly. I must state that we do like to meet parents face-to-face and this is our preferred approach but at the same time…we know that our hybrid offer is the right choice.

We would like to invite you to sign up to a parent's consultation appointment and must reiterate how important we feel these meetings are. They are a valuable chance to meet with your child's class teacher to discuss how your child has settled this term; briefly review their progress and consider next steps in their learning.

Each appointment block is 10 minutes long (including sign in and sign off time if virtual) and we would ask all parents to **strictly keep to these timings.** The virtual nature of some appointments will mean that 7-8 minutes is allowed for each consultation.

Bookings for appointments is through the Parents Evening booking system which will go live on Friday 13<sup>th</sup> May at 4pm. Confirmation of appointment times will be issued immediately. A guide of how to use the system is attached to this letter. **It is important that you indicate your preference of a virtual or face-to-face meeting clearly in the comment section of the booking system. Please ensure that you make this very explicit.**

In the meetings you may expect Mr Bandy to give an indication of how your child is getting on in school. He may refer to work completed or perhaps the attitude that a child shows to learning. Homework may be mentioned and ideas for supporting children either academically, socially or emotionally.

Mr Bandy will base his information sharing session upon his professional views. As a school we are assessing children based upon their current likelihood of meeting age related expectations at the end of this academic year.

If you are unable to attend on one of the designated evenings, please contact your Mr Bandy who will try to arrange an alternative, mutually convenient appointment to see you.

After the success of previous parent consultation evenings; we are confident that we can make our blend of virtual and face-to face meetings work well. If there are any issues ...please be patient and in the unlikely event that your meeting doesn't take place, we will reschedule at your earliest convenience.

Andy Callaghan – Wetton Headteacher

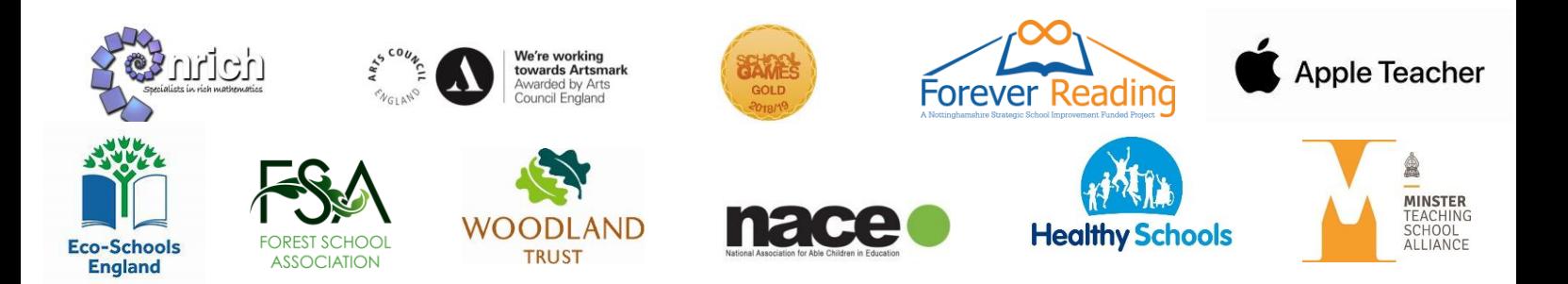

### **Parents' Guide for Booking Appointments**

## Browse to https://kingedwin.schoolcloud.co.uk/

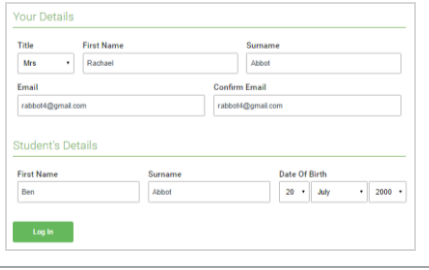

### **Step 1: Login**

Fill out the details on the page then click the *Log In* button. A confirmation of your appointments will be sent to the email address you provide.

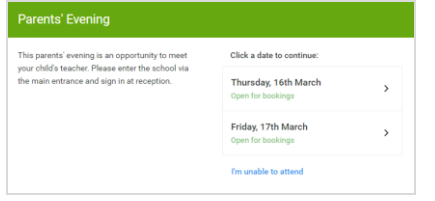

## **Step 2: Select Parents' Evening**

Click on the date you wish to book. Unable to make all of the dates listed? Click *I'm unable to attend*.

### **Step 3: Select Booking Mode**

Choose *Automatic* if you'd like the system to suggest the shortest possible appointment schedule based on the times you're available to attend. To pick the times to book with each teacher, choose *Manual*. Then press *Next*. We recommend choosing the automatic booking mode when browsing on a mobile device.

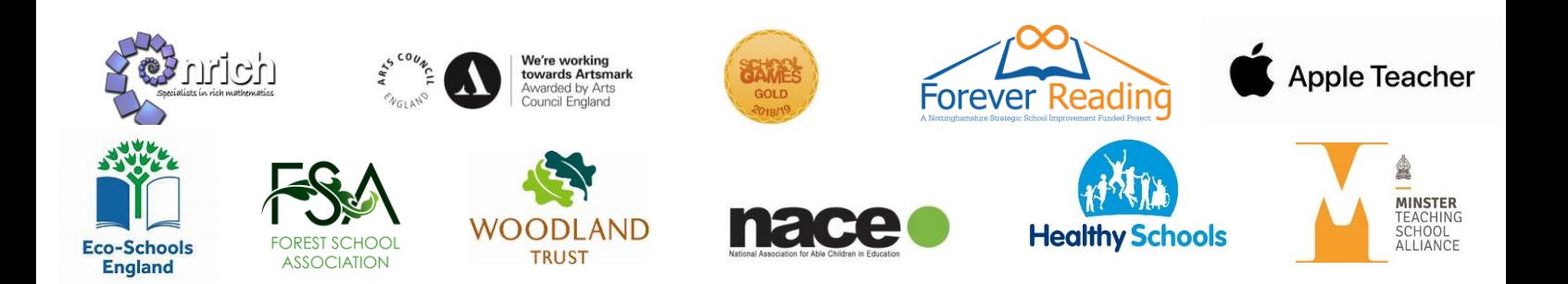

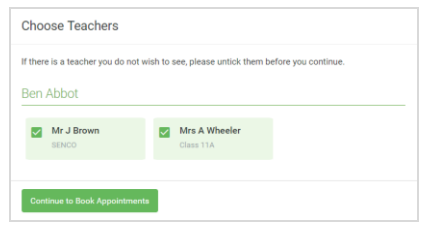

# **Confirm Appointment Times** The Tollowing appointments Teache  $17:10$  $14.101$ 17:25 17:45

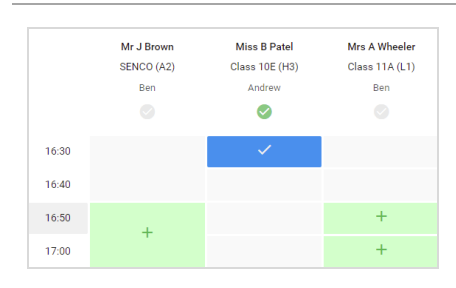

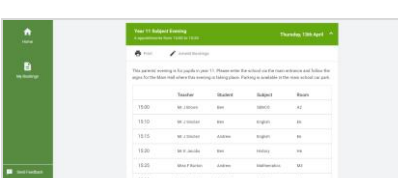

# **Step 4: Choose Teachers**

If you chose the automatic booking mode, drag the sliders at the top of the screen to indicate the earliest and latest you can attend. Select the teachers you'd like to book appointments with. A green tick indicates they're selected. To de-select, click on their name.

# **Step 5a (Automatic): Book Appointments**

If you chose the automatic booking mode, you'll see provisional appointments which are held for 2 minutes. To keep them, choose Accept at the bottom left. If it wasn't possible to book every selected teacher during the times you are able to attend, you can either adjust the teachers you wish to meet with and try again, or switch to manual booking mode (Step 5b).

# **Step 5b (Manual): Book Appointments**

Click any of the green cells to make an appointment. Blue cells signify where you already have an appointment. Grey cells are unavailable.

To change an appointment, delete the original by hovering over the blue box and clicking *Delete*. Then choose an alternate time.

You can optionally leave a message for the teacher to say what you'd like to discuss, or raise anything beforehand.

Once you're finished booking all appointments, at the top of the page in the alert box, press *click here* to finish the booking process.

## **Step 6: Finished**

All your bookings now appear on the My Bookings page. An email confirmation has been sent and you can also print appointments by pressing *Print*. Click *Subscribe to Calendar* to add these and any future bookings to your calendar. To change your appointments, click on *Amend Bookings*.

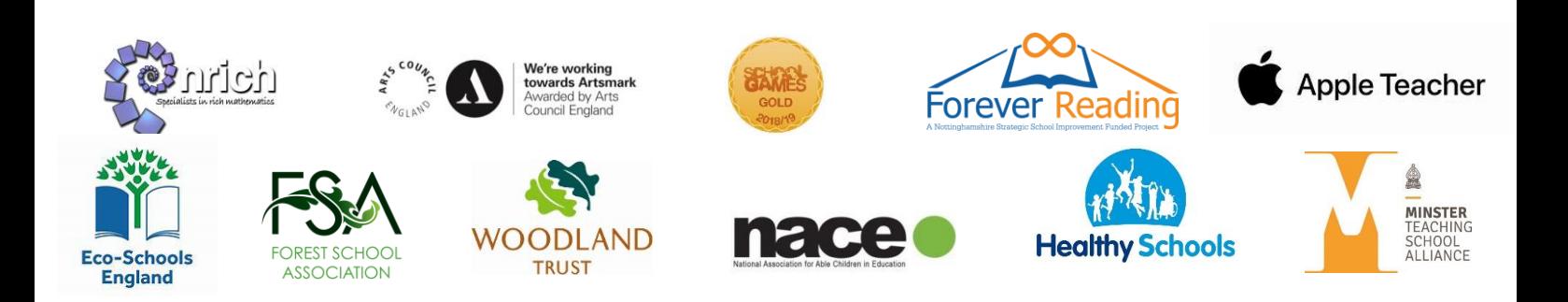